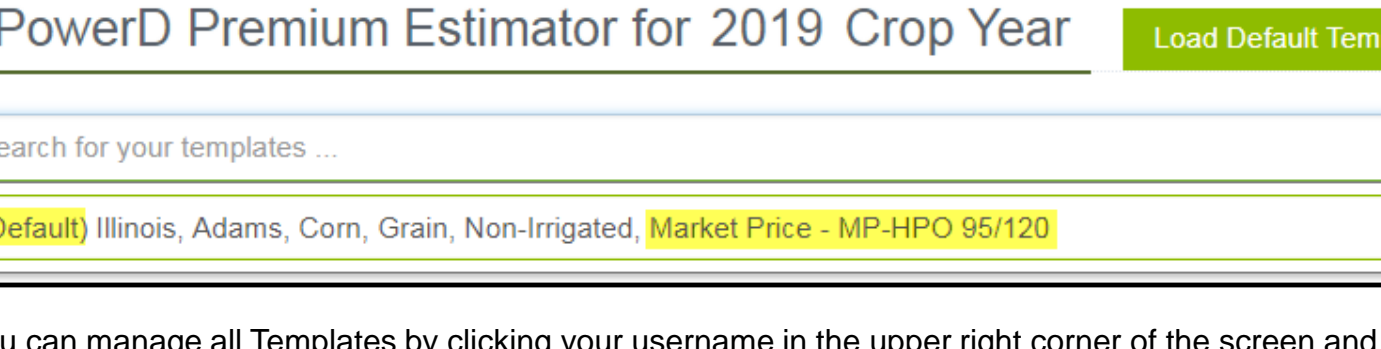

You can manage all Templates by clicking your username in the upper right corner of the screen and choosing the "Estimate Templates" tab. Select the policy type "MPowerD" from the list, then you will see all your templates listed. From the list you can tag a new "Default Template" by clicking the star on the right, or delete previous templates you no longer need in your drop down list, by clicking the "X" on the

Once templates are set up for various crops, counties, coverage levels, etc., you will have one click quoting available for the rest of the 2019 season.

process. You will have to select desired Intervals to include with the estimate you are creating each time

A QBE Insurance Company Toll Free: 800.942.6557 RPowerD is a supplemental private insurance product, not part of federal crop insurance. This information is provided by and is the Proprietary Property of Watts and Associates, Inc. who is solely responsible for the rep made herein. All information is believed to be reliable but cannot be guaranteed. Watts and Associates, Inc. has developed this proprietary material for the sole use of its customers and has exclusive ownership rights in p

**Example: Set "Market Price" template for current and future "One Click Quoting"**

- Log into [www.AgenteVantage.com.](http://www.agentevantage.com/)
- Choose "Estimators" tab.
- Choose "**MPowerD** Real Time Estimator".
- Select "State, County, Crop, and Type".
- 
- Toggle to "Opt-in" for Market Price Note MPowerD "Market Price" is always displayed in the estimator.

**Protecting Farm** 

- Choose "\$0.00" for "Additional Price Coverage".
- 
- **In "Estimate Name" type "Market Price – coverage level – set up details" . Exp: "Market Price – MP-HPO 95/120".**
- Select "Practice" and "MPowerD & MP Coverage Level".
- 
- 
- Scroll to the bottom of the screen, click the "Save as Template".
- 
- Choose "Yes" to make this your default template.
- Choose "No" to save this template to your list of templates.

Whenever you log into the MPowerD Estimator, your "Default Template" will load. You can scroll through all your templates at the top of the estimator.

• Choose "Maximum Price Movement Limit" of \$0.50 for corn or \$0.70 for soybeans.

**MPowerD™** - Simple MPowerD Estimates – "One Click Quote" Setup

**POWer** 

• Leave "Liability Adjustment Factor" at 100%.

• Enter "Total Acres and Share". (Note: Total acres can be 110% of max planted acres in the last 4 years)

- Click "Get Price" button in the lower left corner.
- Estimate screen will appear, in the "Actuarial Information" tab.
- 
- Template Box will pop-up on the screen.
- 
- 

MPowerD Premium Estimator for 2019 Crop Year **Load Default Template** Search for your templates ... (Default) Illinois, Adams, Corn, Grain, Non-Irrigated, Market Price - MP-HPO 95/120

left.

**Note:** Alternative Price Discovery Intervals selected do not get saved as part of the template creation you use a template.

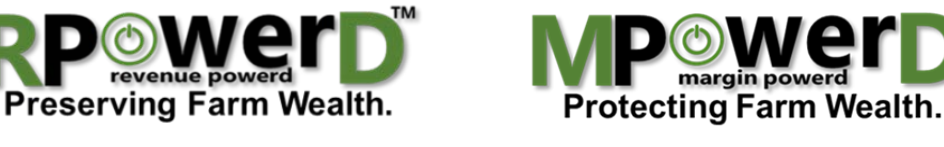

**NAU Country Insurance Company Corporate office**

Phone: 763.427.3770

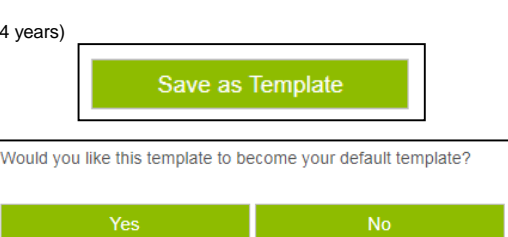

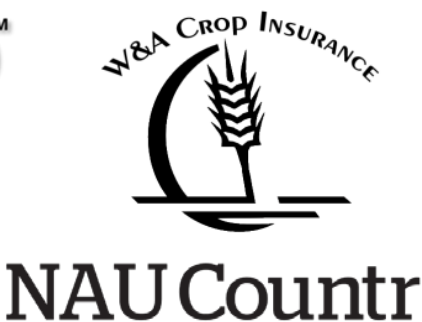

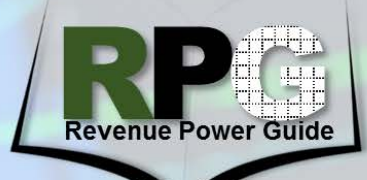

**April 24, 2018**

**Issue: 180424 NAU**

**NAU Country** A QBE Insurance Company